利用にはWebブラウザが必要です。本文(PDF)の閲覧にはAcrobat Reader が必要です。

#### 学内からアクセスする場合 (IPアドレス認証) (学内 Wi-Fi からのアクセスを含む)

https://elib.maruzen.co.jp/elib/html/BookListDetail?

★学外から、スマホ/タブレット端末からのアクセスは次ページをご覧ください。

# 【利用手順】

- 1 利用したいタイトルを選び(閲覧)をクリック
- 2 目次等で閲覧したいページを表示
- 3 (必要であれば)ページを指定してダウンロード・印刷
- 4 閲覧終了をクリックし利用を終了

# 【閲覧】 と 【閲覧待ち】について

閉管

となっているタイトルは、本文閲覧できる状態です。 閲覧を開始し後、10分間何も操作をしないと自動的に閲覧終了となります。

他の方が利用中です。しばらく経ってから再度アクセスしてください。 (契約上、同時アクセスは1ユーザー)

#### 【ダウンロード・印刷】について ◎必要なページのみダウンロード・印刷することが可能です

タイトル毎に定められたダウンロード・印刷上限ページ数を厳守してください。 実行時にメールアドレス入力が必要です。必ず学校のアドレス @numazu.kosen-ac.jp を使用してください。 ダウンロード済みのPDFファイルを開く時にもこのメールアドレスが必要です。 PDFファイルの1ページ目に注意事項が書いてありますので必ず読んで指示に従ってください。

### 注意事項

- ・ スマホでも閲覧可能ですが、コンテンツによっては見にくい場合があります。
- ・ 利用対象者は本校の学生及び教職員に限定されます。
- ・ コンテンツの改変、複製、展示、他人への譲渡、貸与、インターネット上での 送信・送信可能化は禁止されています。
- ・ これらの事項に違反した利用を行うと、その個人だけでなく本校が当該サービスの利用を 停止される場合がありますので、くれぐれも適正な利用をお願いいたします

# 【音声付コンテンツについて】

TOEIC対策本等で音声付の場合、ダウンロード方法がそのコンテンツの [まえがき] 等に掲載されています。

【Maruzen eBook Library動画マニュアル(YouTube)丸善雄松堂公式】 https://youtu.be/c5wJPb2LjIA

2023.5.10

## 学外から、スマホ・タブレット端末からアクセスする場合

ログインが必要です。

https://elib.maruzen.co.jp/ にアクセスした後、以下の手順でログインしてください。

GakuNin(学認)という仕組みを使って認証します。

① 【学認アカウントをお持ちの方はこちら】 をクリック

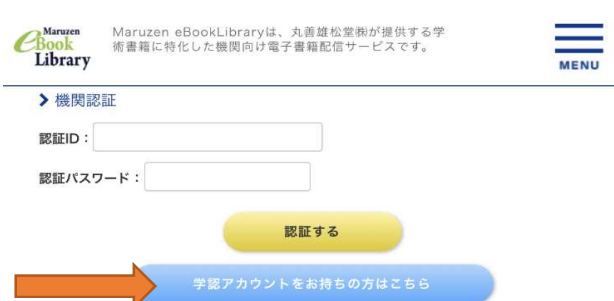

② 所属機関の選択画面が開くので、 「沼津工業高等専門学校」を選び【選択】をクリック

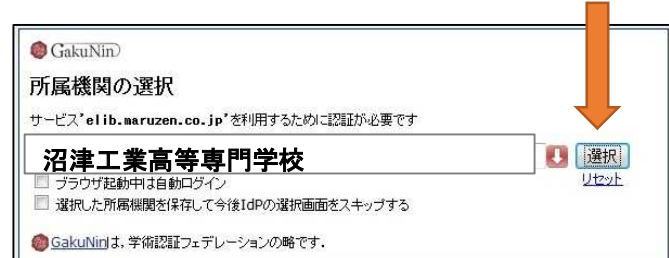

## ③ 以下のページに移動したら、ユーザー名とパスワードを入力し【ログイン】をクリック。

### AAXIOLE

Webログインサービス

ログインサービス: Maruzen eBook Library

ユーザ名とパスワードを入力して"ロ グイン"ボタンを押下してください。

ユーザ名

パスワード

- 
- 

□ログイン状態を記憶しない

ログイン

学術図書の電子書籍閲覧 プラットフォーム

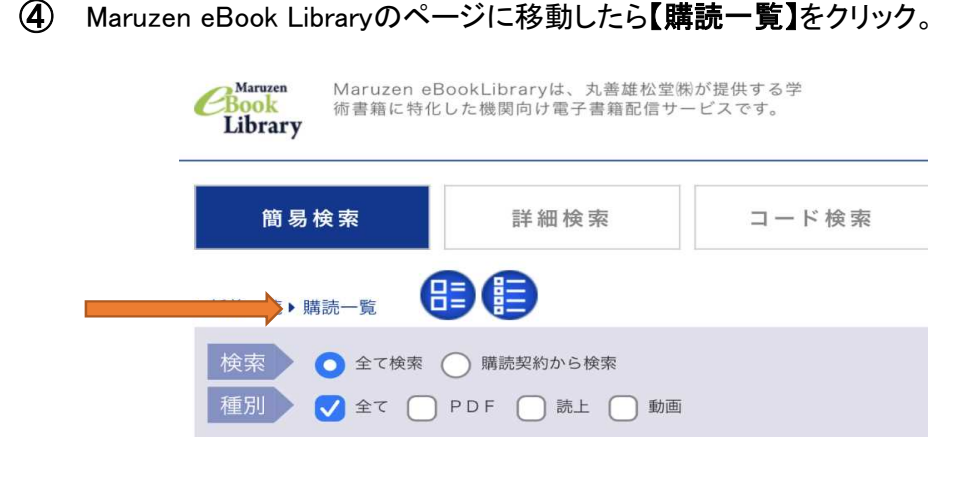

これ以降はこの資料1ページ目の【利用手順】 などを参照してください。

- ・ 学校から与えられたID,パスワードが必要です。
- ・ 学生の場合、 Moodle にログインする際に 利用するID,パスワードと同じになります。 IDは学校のメールアドレスの @numazu.kosen-ac.jp を除いた先頭部分のみです。
- ・ 忘れた方は総合情報処理センターにお問合せください。